**User Manual** 

# **OXID eSales Documentation**

## **Visual CMS Module User Manual**

© OXID eSales AG | www.oxid-esales.com | info@oxid-esales.com

### **Table of Contents**

Copyright, License, Conventions and Legal Notice Introduction System Requirements [Installation](#page-2-0) [Funktional](#page-4-0) Description [Developer](#page-6-0) [Information](#page-5-0) Theme Integration Widget [Creation](#page-7-0) [Custom](#page-12-0) Grid System [Widget-Modul](#page-13-0) Migration from OXID eShop v5 to v6 Help & [Support](#page-19-0)

## <span id="page-2-0"></span>**Copyright**

Copyright © 2018 OXID eSales AG, Germany

Copying of this document or its contents, in particular, using texts or parts of text is subject to the explicit prior permission by OXID eSales AG.

The information provided in this document was prepared according to the current state of the art. OXID eSales AG, however, will assume no liability or warranty for the timeliness, correctness and completeness of the information provided. Since errors – despite all efforts – cannot be ruled out entirely, we always appreciate suggestions.

## **License**

Licensing of the software product depends on the shop edition used.

The software for OXID eShop Community Edition is published under the GNU General Public License v3. You may distribute and/or modify this software according to the licensing terms published by the Free Software Foundation. Legal licensing terms regarding the distribution of software being subject to GNU GPL can be found under www.gnu.org/licenses/gpl.html .

The software for OXID eShop Professional Edition and Enterprise Edition is released under commercial license. OXID eSales AG has the sole rights to the software. Decompiling the source code, unauthorized copying as well as distribution to third parties is not permitted. Infringement will be reported to the authorities and prosecuted without exception.

## **Conventions**

The following typographic conventions are used in this document:

Monospace font with grey background for user inputs, source code and URLs

*Italic* for file names and paths

**Bold font** for input fields and navigation steps

#### **Bold, dark red font**

for warnings and important notes

## **Legal Notice**

OXID eSales AG Bertoldstraße 48 79098 Freiburg Germany Phone: +49 (761) 36889 0 Fax: +49 (761) 36889 29 Executive board: Roland Fesenmayr (CEO), Dr. Oliver Ciupke Supervisory board: Michael Schlenk (chairman) Headquarters: Freiburg Country court Freiburg i. Brg. Commercial register number: HRB 701648

## <span id="page-4-0"></span>**Visual CMS**

Version: 3.2 Vendor: OXID eSales AG Internet: www.oxid-esales.com E-Mail: info@oxid-esales.com

### **Description**

With the Visual CMS it becomes possible to create and manage CMS page content easily per drag and drop. The simple user interface allows you to create new CMS pages very quickly.

The different elements on a page are created using so-called widgets. Widgets are content such as blocks of texts, images oder even products. For you to be able to start with the creation of a page very quickly, the Visual CMS comes with a number of predefined widgets, which you can place wherever you want onto the page using simple drag and drop.

Because of the responsive grid system, all content that you create is responsive and will be displayed optimized for the device of your end user. The Visual CMS is compatible with the responsive OXID Flow theme and with responsive RoxIVE theme from digidesk media solutions.

With an integrated Live search, you will quickly find the CMS pages you wish to edit. The Visual CMS will help you save a lot of time and will deliver compelling results.

#### **Features**

- Many scenarios possible through usage of widgets
- Drag & Drop
- Delivering results fast
- Compatible with OXID Flow and RoxIVE
- Live search of CMS pages
- Responsive grid system

## <span id="page-5-0"></span>**System Requirements**

The following system requirements must be met for the module to be used:

- OXID eShop PE/EE 6.x or higher
- PHP 5.6, 7.0

## <span id="page-6-0"></span>**Installation**

### **Visual CMS**

- 1. Visual CMS is installed automatically during an OXID eShop standard installation.
- 2. Navigate to **Extensions > Modules** in the eShop admin area
- 3. Activate the module "Visual CMS"
- 4. Update the VIEWS **Service -> Tools -> Update DB Views now**
- 5. Empty the Tmp directory of the eShop

### **Update**

Updates are done automatically with every OXID eShop Update via Composer.

### <span id="page-7-0"></span>**Introduction**

CSM-pages can be changed by adding or editing widgets. The Visual CMS automatically generates a text widget with the page content for CMS pages, which are edited for the first time using the editor. The Visual CMS allows you to edit CMS pages in a fast and comfortable manner. Pages not edited via the Visual CMS still function as before.

#### **Creating New Pages**

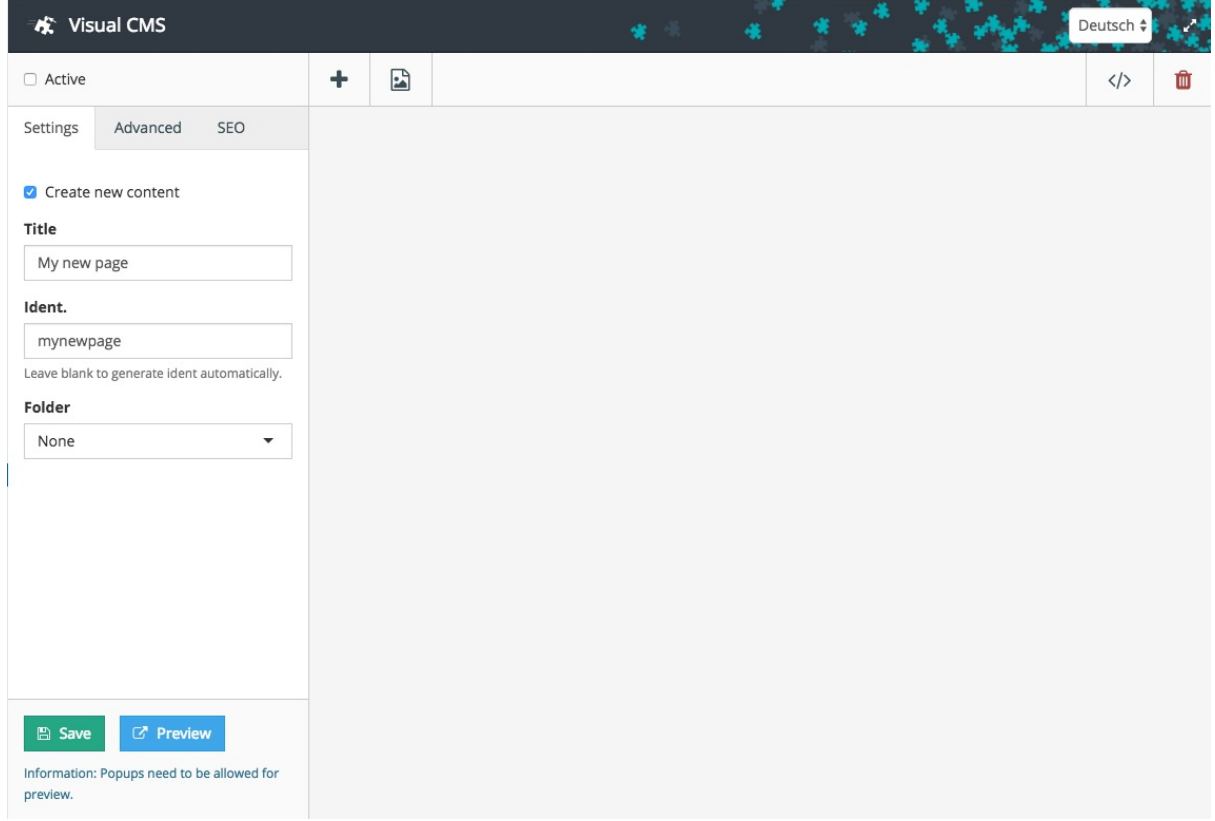

New pages can be easily created using the Visual CMS:

- 1. Activate the checkbox **Create new content**
- 2. Enter **Title** und **Ident.**
- 3. Save

#### **Adding Content**

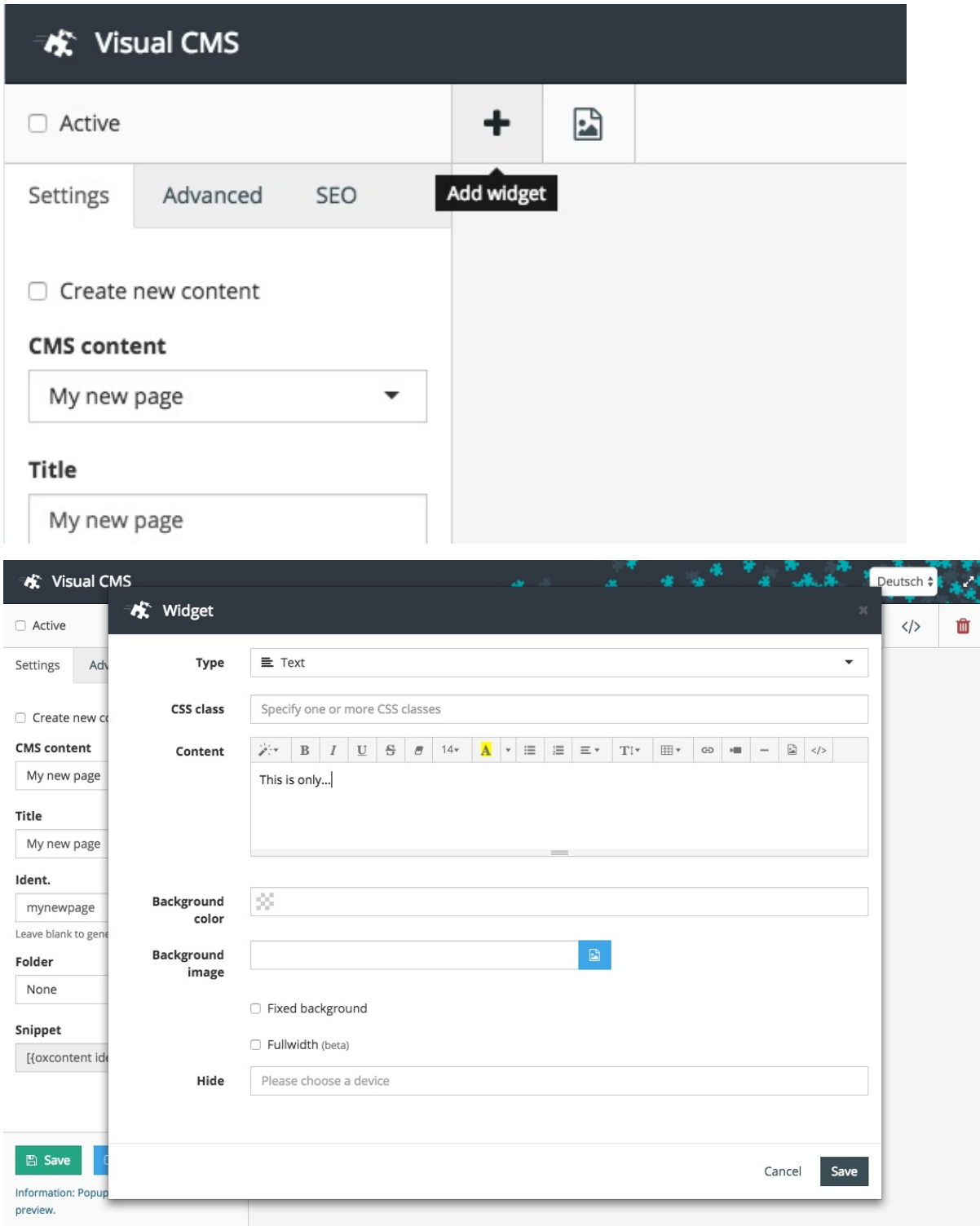

The easiest and fastest way to add content to a CMS-page is to add a text widget:

- 1. Click on Button **Add widget**
- 2. Enter your test in the field **Content**
- 3. Save the widget
- 4. If necessary, change the size of the widget
- 5. Click **Save**

### **Searching for Content**

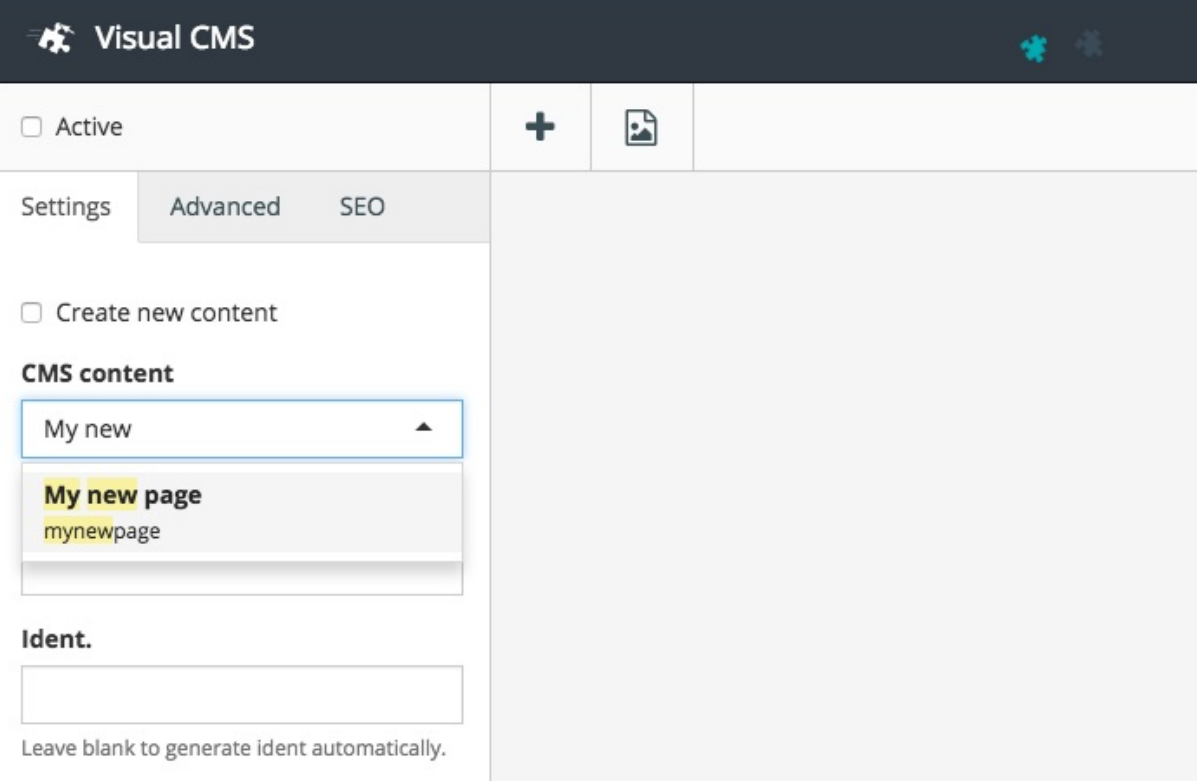

#### It is just as easy to search for existing pages:

- 1. Click into field **CMS-Content**
- 2. Enter your search term
- 3. Choose your content from the Live search

### **Editing a Widget**

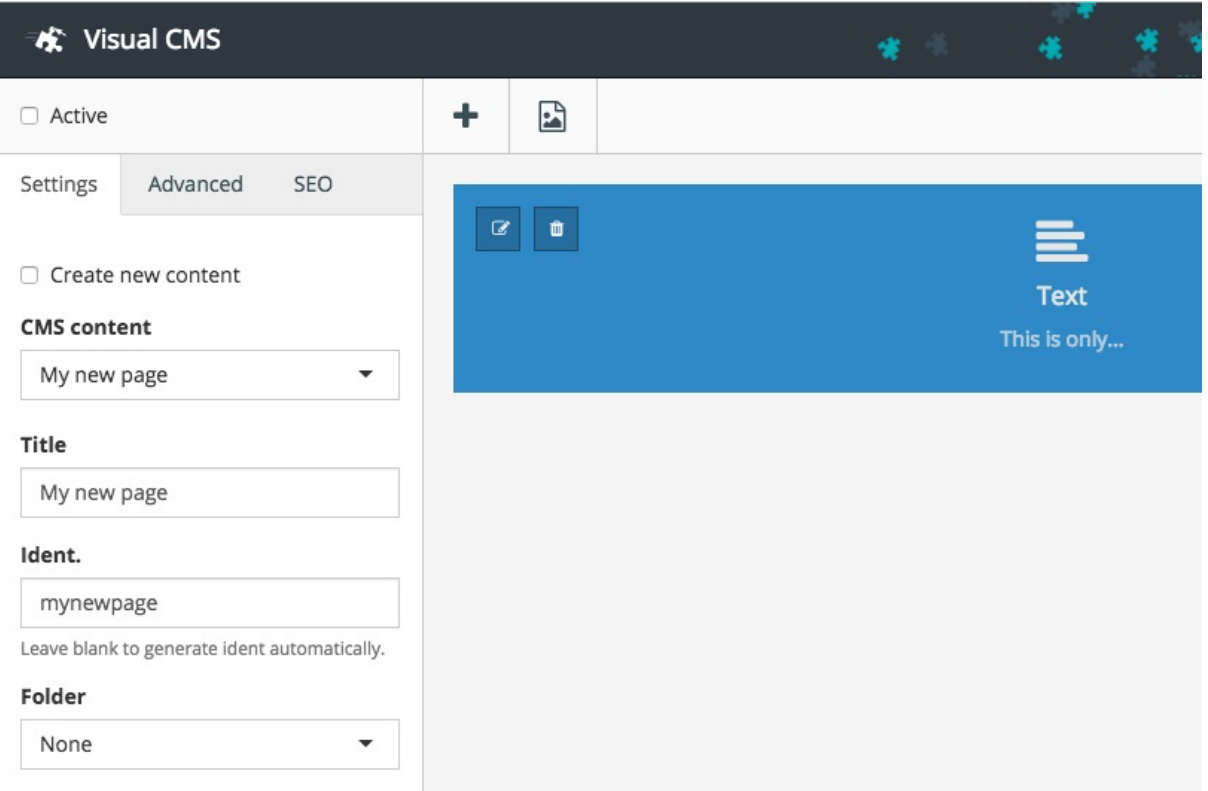

Widgets can easily be edited:

- 1. Choose the page you wish to edit
- 2. Use your mouse to hover over the widget you wish to edit
- 3. Click on the edit symbol
- 4. Edit the widget
- 5. Save the changes to the widget
- 6. Save the CMS content

### **Adding Further Widgets**

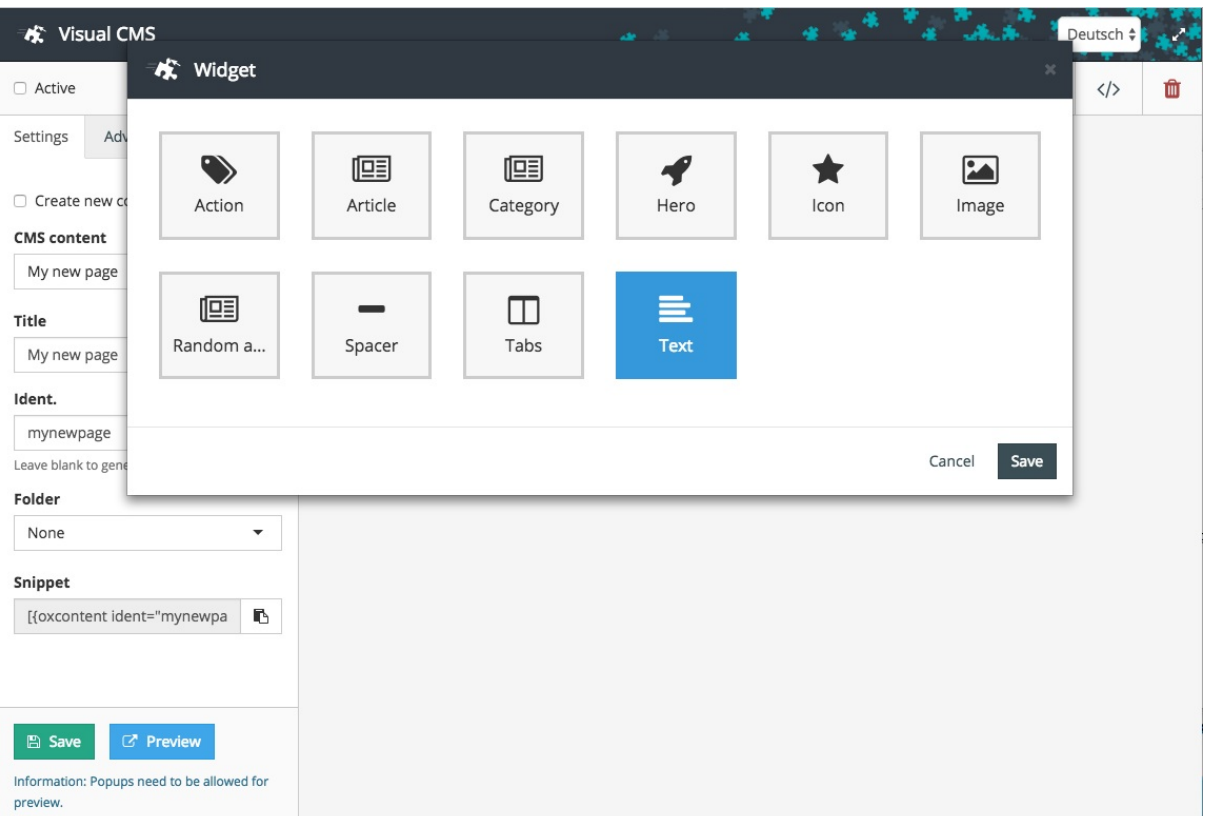

- 1. Choose the content you wish to edit
- 2. Click on Button **Add widget**
- 3. Choose a widget
- 4. Edit options and content
- 5. Save the widget

## <span id="page-12-0"></span>**Developer Information**

The Visual CMS can be extended by adding further widgets.

The editor creates short codes from all widgets (similar to BBCode), which it then saves as content. In the front end these short codes are parsed again and the corresponding classes are triggered.

Even the usage of custom grid systems is possible. As default, the module uses a slimmed down version of the Bootstrap grid system.

- Theme Integration
- Widget Creation
- Custom Gridsystem
- [Widget-Modul](#page-13-0) Migration from OXID eShop v5 to v6

### <span id="page-13-0"></span>**Theme Integration**

The module is completely compatible with Azure, Flow and with RoxIVE themes. For other themes, minor adaptations might be necessary.

#### **Content Pages**

When needed, the two themes *content.tpl* and *content\_plain.tpl* must be extended by two requests:

*content.tpl*

```
[{capture append="oxidBlock_content"}]
    [{assign var="oContent" value=$oView->getContent()}]
    [{assign var="tpl" value=$oViewConf->getActTplName()}]
    [{assign var="oxloadid" value=$oViewConf->getActContentLoadId()}]
    [{* Customisation: Check the display of the heading *}]
    [{if !$oContent->oxcontents__ddhidetitle->value}]
        <h1 class="pageHead">[{$oView->getTitle()}]</h1>
    [{/if}]
    <div class="cmsContent">
        [{$oView->getParsedContent()}]
    </div>
[{/capture}]
[{* Customisation: check the display of the side bar *}]
[{if $oContent->oxcontents__ddhidesidebar->value}]
    [{include file="layout/page.tpl"}]
[{else}]
    [{include file="layout/page.tpl" sidebar="Left"}]
[{/if}]
```
#### *content\_plain.tpl*

```
[{capture append="oxidBlock_content"}]
    [{assign var="oContent" value=$oView->getContent()}]
    [{assign var="tpl" value=$oViewConf->getActTplName()}]
   [{assign var="oxloadid" value=$oViewConf->getActContentLoadId()}]
   [{* Customisation: Check the display of the heading *}]
    [{if !$oContent->oxcontents__ddhidetitle->value}]
       <h1 class="pageHead">[{$oView->getTitle()}]</h1>
   [{/if}]
    [{$oView->getParsedContent()}]
[{/capture}]
[{include file="layout/popup.tpl"}]
```
### <span id="page-15-0"></span>**Widget Creation**

Widgets can be created through the creation of short-code classes. The classes must be added to one of the following directories:

- *modules/ddoe/visualcms/Core/shortcodes/*
- *modules/\*/visualcms/shortcodes/*

#### **These Modules have to be activated and the name of the file is at the same time the class-prefix.**

```
Following Namespace is always needed:
```
use OxidEsales\VisualCmsModule\Application\Model\VisualEditorShortcode;

In the following Example, these Namespaces are also needed:

```
use OxidEsales\Eshop\Core\Registry;
use OxidEsales\Eshop\Core\DatabaseProvider;
use OxidEsales\Eshop\Application\Component\Widget\ArticleBox;
use OxidEsales\Eshop\Application\Model\Article;
use OxidEsales\Eshop\Application\Model\ArticleList;
```
A short-code class is structured as follows:

```
class article_shortcode extends VisualEditorShortcode
{
```
- The class name consists of a file name (without a file extension) and the suffix "\_shortcode".
- The class should always extend the class VisualEditorShortcode, so that standard attributes and methods are made available.

#### **Attributes**

Next, attributes can be defined:

```
protected $_sTitle = 'DD_VISUAL_EDITOR_SHORTCODE_ARTICLE';
protected $_sBackgroundColor = '#e74c3c';
protected $_sIcon = 'fa-newspaper-o';
```
- **\$\_sTitle**: Title of the widget (Lang-String)
- **\$\_sBackgroundColor**: Color of the widget in the back end
- **\$\_sIcon**: CSS-class for the icon of the widget in the back end (s.

http://fontawesome.io/icons/ )

- **\$\_sShortCode**: Short-code name
- **\$\_aOptions**: contains the widget options

**All attributes can also be set using the set-methods (e.g.: setShortCode())**

#### **install()-Method**

- The **install()** method is called by the back end to initialize the widget.
- The short-code classes extend the OXID class **FrontendController** (**oxUBase** in OXID v5). OXID classes and methods are therefore available.
- In this example, the file name (without file extension) is set as short-code name.
- Subsequently, the widget options and entry fields are set in the back end.

```
public function install()
{
    $this->setShortCode( basename( __FILE__, '.php' ) );
    $oLang = Registry::getLang();
    $this->setOptions(
        array(
            'id' => array(
                // specifies the method used in live search
                'data' => 'searchArticle',
                // possible types: select, text, color, file, multi, textarea, wysiwyg, hi
dden
                'type' => 'select',
                // Label Description
                'label' => $oLang->translateString( 'DD_VISUAL_EDITOR_WIDGET_ARTICLE' ),
                // placeholder description
                'placeholder' => $oLang->translateString( 'DD_VISUAL_EDITOR_WIDGET_CHOOSE_
ARTICLE' ),
                // fields which also be considered in a selection (only type "select")
                'dataFields' => array(
                    // the field "name" returns value "label" to the live search
                    'name' => 'label'
                )
            ),
            'name' => array(
                // hidden field
                'type' => 'hidden',
                // the value is used in previews of widget listings
                'preview' => true
            )
        )
    );
}
```
#### **parse()-Method**

- The **parse()** method is called when the short-code is parsed in the front end.
- The parameter **\$sContent** is a reserved parameter of the widget option **content**.
- All other values are passed as an array in the second parameter.
- In this example, products are loaded using the product ID and subsequently passed to the Smarty function **oxid\_include\_widget** so that a product widget is displayed.
- The return value corresponds to the content delivered to the front end.

```
public function parse( $sContent = '', $aParams = array() )
{
   /** @var Article $oArticle */
   $oArticle = oxNew( Article::class );
   $oArticle->load( $aParams[ 'id' ] );
   $sOutput = '<div class="dd-shortcode-' . $this->getShortCode() . ' productData product
Box' . ( $aParams[ 'class' ] ? ' ' . $aParams[ 'class' ] : '' ) . '">';
    $sOutput .= '[{oxid_include_widget cl="oxwArticleBox" _parent=$oView->getClassName() _
navurlparams=$oViewConf->getNavUrlParams() anid="' . $aParams[ 'id' ] . '" isVatIncluded=$
oView->isVatIncluded() nocookie=1 sWidgetType=product sListType="listitem_' . $sType . '"
inlist=1 skipESIforUser=1}]';
   $sOutput = '<<div>';return $sOutput;
}
```
#### **Alternative: Smarty Template**

Alternatively, a Smarty template can be called instead of delivering the content directly:

```
public function parse( $sContent = '', $aParams = array() )
{
   /** @var Article $oArticle */
   $oArticle = oxNew( Article::class );
   $oArticle->load( $aParams[ 'id' ] );
   $oSmarty = Registry::get( 'oxUtilsView' )->getSmarty();
    $oSmarty->assign(
       array(
            'oView' => $this->getConfig()->getTopActiveView(),
            'shortcode' => $this->getShortCode(),
        )
    );
   $sOutput .= $oSmarty->fetch( 'ddoe widget article.tpl' );
    return $sOutput;
}
```
The two methods and the attributes mentioned above are all that is needed in order to create a widget or short-code. All else depends on the complexity of the widget.

**All provided widgets in the module folder of VisualCMS under** *Core/shortcodes* **are open source and can be used as examples.**

### <span id="page-19-0"></span>**Custom Grid System**

In order to use your own custom grid system, only a few changes in the settings are necessary.

- 1. Please navigate in the admin area of the eShop to **Extensions -> Modules -> Visual CMS -> Settings**
- 2. Activate the checkbox **Use custom grid**. This checkbox is located under the point **Front end**
- 3. Enter the prefixes of CSS-classes for your grid system
- 4. Enter the maximum number of columns of the grid system
- 5. Save

After that, offsets and column widths can no longer be adjusted by "Layout settings" of the widget, but must be made by dragging and dropping them on the CMS page.

### **Examples**

#### **Foundation**

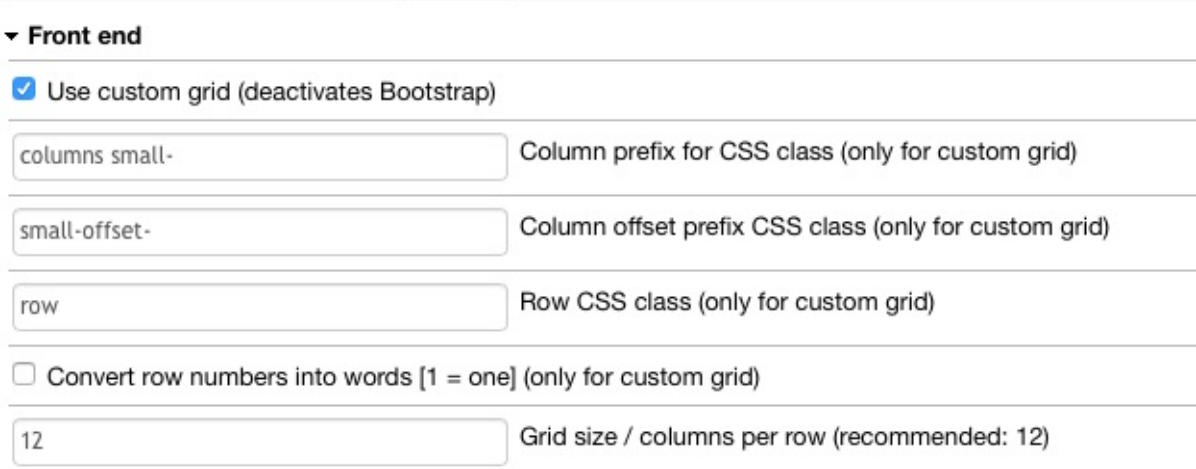

#### **960 Grid System**

#### Front end

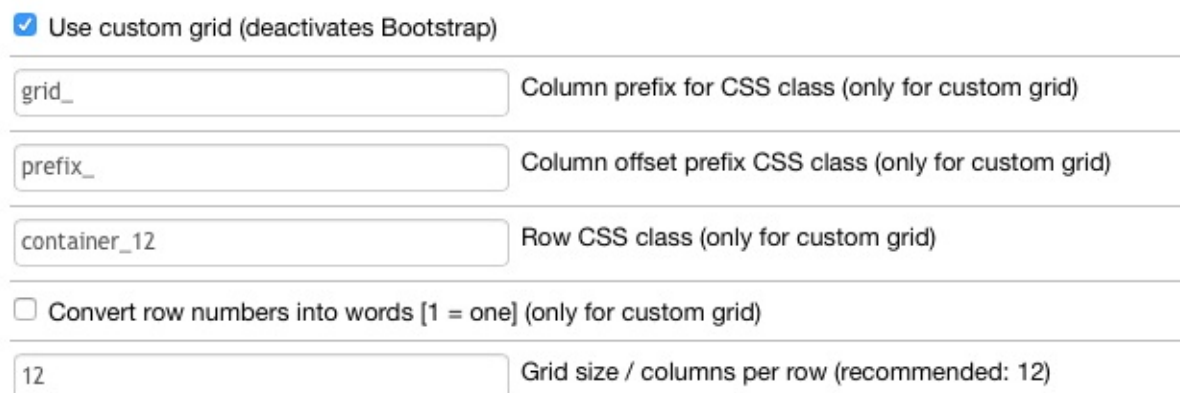

**The grid system of your choice has to have been included into the theme.**

### **Widget-Modul Migration from OXID eShop v5 to v6**

- All module files have to be UTF-8 encoded.
- Code must work with PHP 5.6 or higher.
- The following namespace must also be specified in modules from now on:

use OxidEsales\VisualCmsModule\Application\Model\VisualEditorShortcode;

#### **Note: Widgets may not be assigned to a namespace!**

• So that standard attributes and methods can be adopted, the class is no longer derived from ddvisualeditor shortcode, but from VisualEditorShortcode.

class own\_shortcode extends VisualEditorShortcode

## **Help & Support**

Do you have any questions or do you need any help for the installation?

Please contact our support: http://www.oxid-esales.com/en/support-services.html